# THE EDUCATION UNIVERSITY OF HONG KONG CENTRE FOR LEARNING, TEACHING AND TECHNOLOGY

### **User Guide on Polling of Zoom**

## **Edit Poll Questions for Pre-scheduled Meeting**

# Option 1: Meeting Templates 1. You can prepare the poll questions before starting the Zoom online lesson. Go to https://eduhk.zoom.us/meeting and click the meeting you want to add polls. If you cannot see the Poll icon, please activate it through setting on https://eduhk.zoom.us/meeting. 2. Scroll down to the end of the page, You have not created any poll yet. Add you can create a poll by clicking Add. Polling Add 'Polls' to the meeting controls. This allows the host to survey If you cannot see the Poll icon, the attendees. [V] please activate it through setting on https://eduhk.zoom.us/meeting.

3. Edit your polling questions and Add a Poll choices. Enter a title for this poll. ■ Anonymous? ⑦ If you click "Anonymous", the user What is the day today? information in poll report will be kept anonymous. Single Choice
 Multiple Choice Monday Wednesday Friday 4. You can add more polling Answer 6 (Optional) questions by clicking +Add a Answer 7 (Optional) Question. Remember to click Answer 8 (Optional) Save when you finish. Answer 9 (Optional) Answer 10 (Optional) + Add a Question 5. Start the relevant Zoom Meeting. Now you can check and launch the Polling by clicking the **Polling** icon at the bottom bar. LTTC 6. As the meeting Host, you can see the **Polling** buttom at the bottom bar in a Zoom meeting.

If you cannot see the Polling icon, please activate it through setting on <a href="https://eduhk.zoom.us/meeting">https://eduhk.zoom.us/meeting</a>.

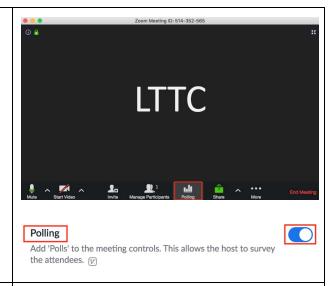

## Option 2:

When you start a **pre-scheduled** meeting, click **Polling**, Zoom will direct you to to pre-set the poll questions at <a href="https://eduhk.zoom.us/meeting/meeting/ld/">https://eduhk.zoom.us/meeting/meeting/ld/</a> <a href="https://eduhk.zoom.us/meeting/meeting/">https://eduhk.zoom.us/meeting/meeting/</a>

Follow the Step 1 - 6 above to edit and launch your polls.

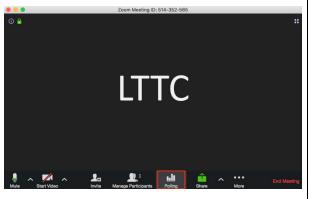

#### **Download the Polling Results**

Note: When the host/ teacher records the Zoom session, poll results cannot be recorded, and the poll report can be downloaded with the following steps.

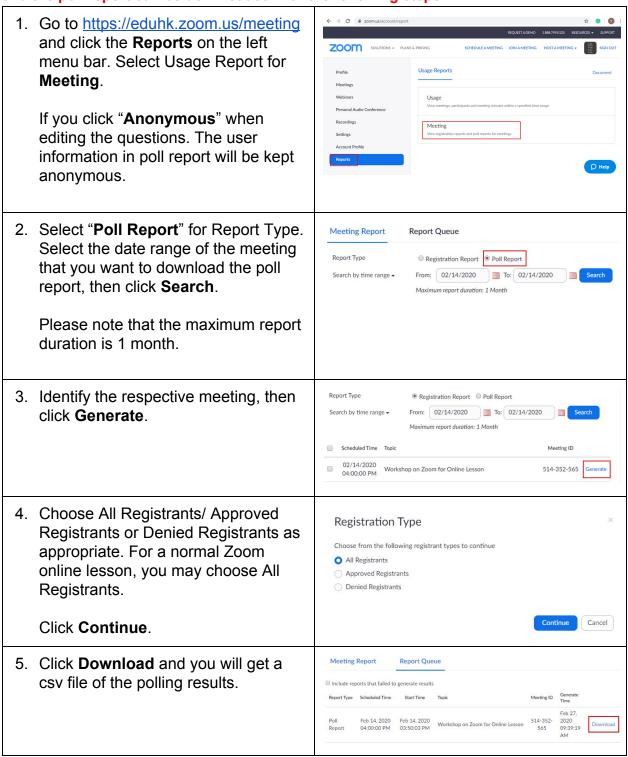